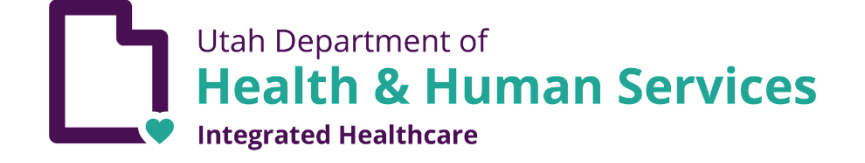

# ELECTRONIC VISIT VERIFICATION (EVV)

CSV File Users Guide

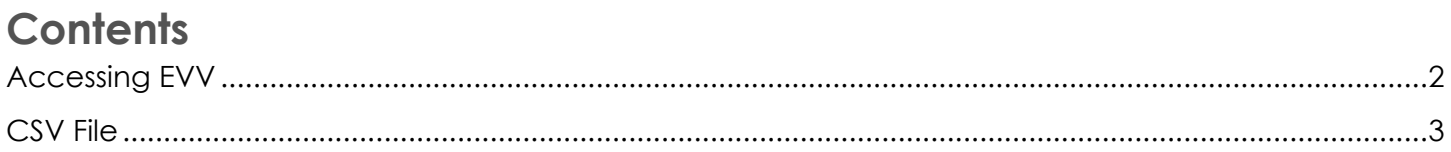

## Contact

Please send all inquiries and questions to dmhf evv@utah.gov.

#### <span id="page-2-0"></span>**Accessing EVV**

Login to the portal at<https://evv.medicaid.utah.gov/evvsubmit/>

Click on the button to continue to the application.

Utah Department of **Health & Human Services Integrated Healthcare** 

E Logout

## **IMPORTANT NOTICE AUTHORIZED USE** ONLY!

This system contains government information and individual's personal information, which may include personal health information. Unauthorized access, use, misuse or modification of this computer system, or the data contained herein is a violation of Department of Health policy and may subject you to State and Federal criminal prosecution and penalties, as well as civil penalties. Anyone using this system consents to system monitoring and agrees to use this system for its intended purpose.

Continue to application

#### <span id="page-3-0"></span>**CSV File**

The CSV File method is for third-party software solutions to export electronically captured EVV data in a format the Utah Medicaid system will accept. The CSV File method is not to be used as a manual input method.

1. Download a copy of the CSV template. This template has the appropriate columns and order for your CSV to be uploaded to our system. Required fields are marked in the header row with (req) after the column names. The file validation is checking for the discrete combination of the required fields.

**NOTE**: If using your own CSV file, the first row will always be treated as a header row and thus ignored.

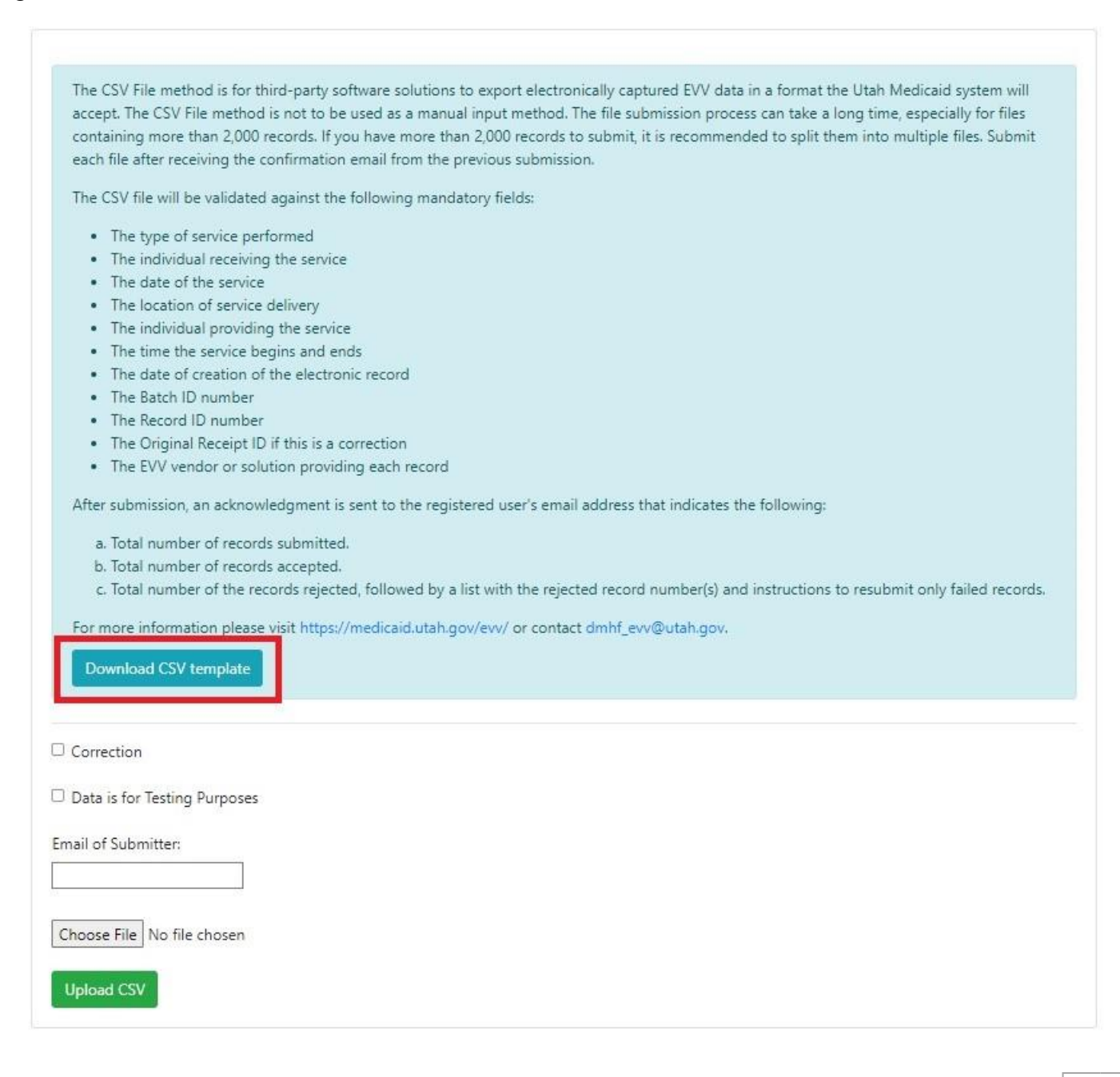

#### **NOTE**: **IMPORTANT TESTING REQUIREMENTS AS OF OCTOBER 5, 2023**

Utah Medicaid implemented updates to the LTSS Electronic Visit Verification (EVV) File Technical Specifications (Version 1.7) which require all EVV data submitters to submit a successful Test message prior to receiving Production access. This requirement is for all providers submitting CSV files regardless of successful data submissions prior to October 5, 2023.

If you are submitting a CSV file for the first-time after October 5, 2023, you must check the "Data is for Testing Purposes" box. This step will submit data into a test system to verify that all the submitted data formatting is correct and compliant with existing data rules. Once a successful test submission has been made, notify EVV staff by email [dmhf\\_evv@utah.gov](mailto:dmhf_evv@utah.gov) and the Utah-ID account can be granted "production" status to submit real EVV data.

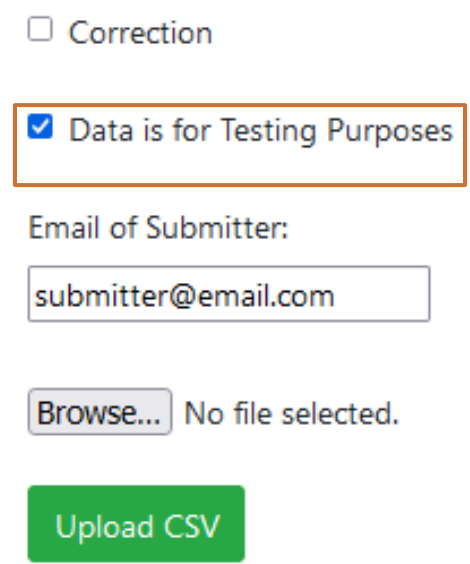

#### **NOTE**: **IMPORTANT INSTRUCTIONS ABOUT CSV FILES IN MICROSOFT EXCEL**

**A**. A CSV file cannot save custom formatting, if a you open the exported csv for any additional edits, the leading 0's will be removed by Excel. If you open the CSV file in Excel, you will need to complete the steps below for both the Member ID and Provider ID columns. **You will need to do this each time you open your CSV file in Excel.**

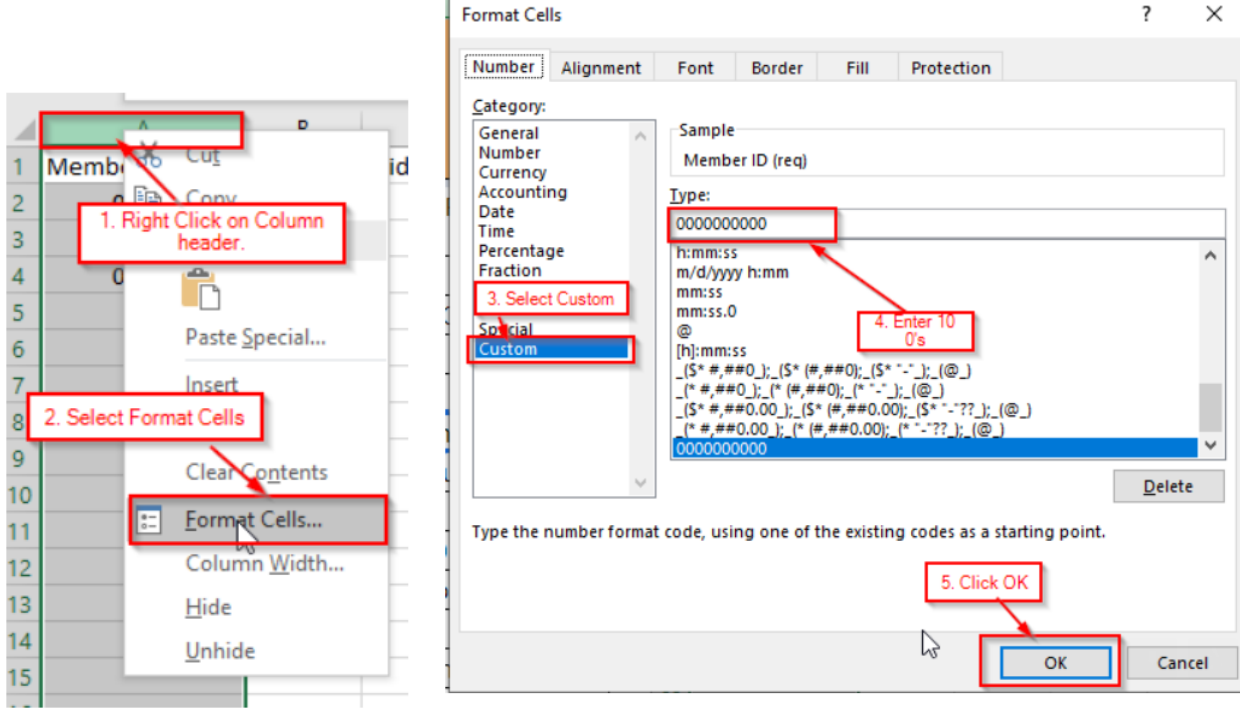

**B**. When submitting a CSV file, **either a 12-hour clock format (left) or a 24-hour clock format (right) will be accepted**. You will need to add a space between the times in the Begin time and End time columns and the denotation of AM or PM if you choose the 12-hour format. To use the 24-hour format, you will need to format the column properly (much like the Member ID and Provider ID columns).

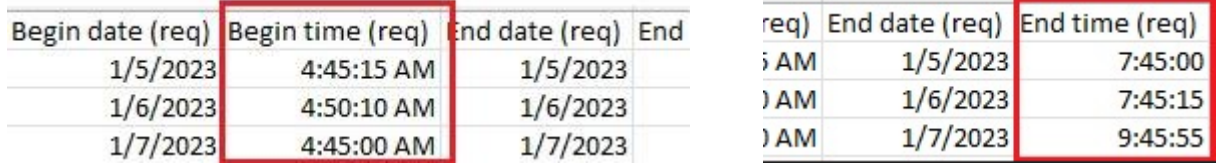

2. Enter the "Email of Submitter, select "Choose File" and attach your file then select "Upload CSV".

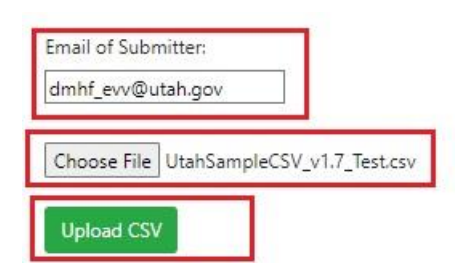

3. After selecting "Upload CSV", you will see your upload progress bar. Depending on the number of records and processing time, you may receive a confirmation displayed on the web page followed by an email confirmation. Larger files take longer and confirmation will be sent via email after processing is complete. The confirmation email will have information regarding the total records sent, rejected, and accepted. Rejected records will need to be corrected and resubmitted.

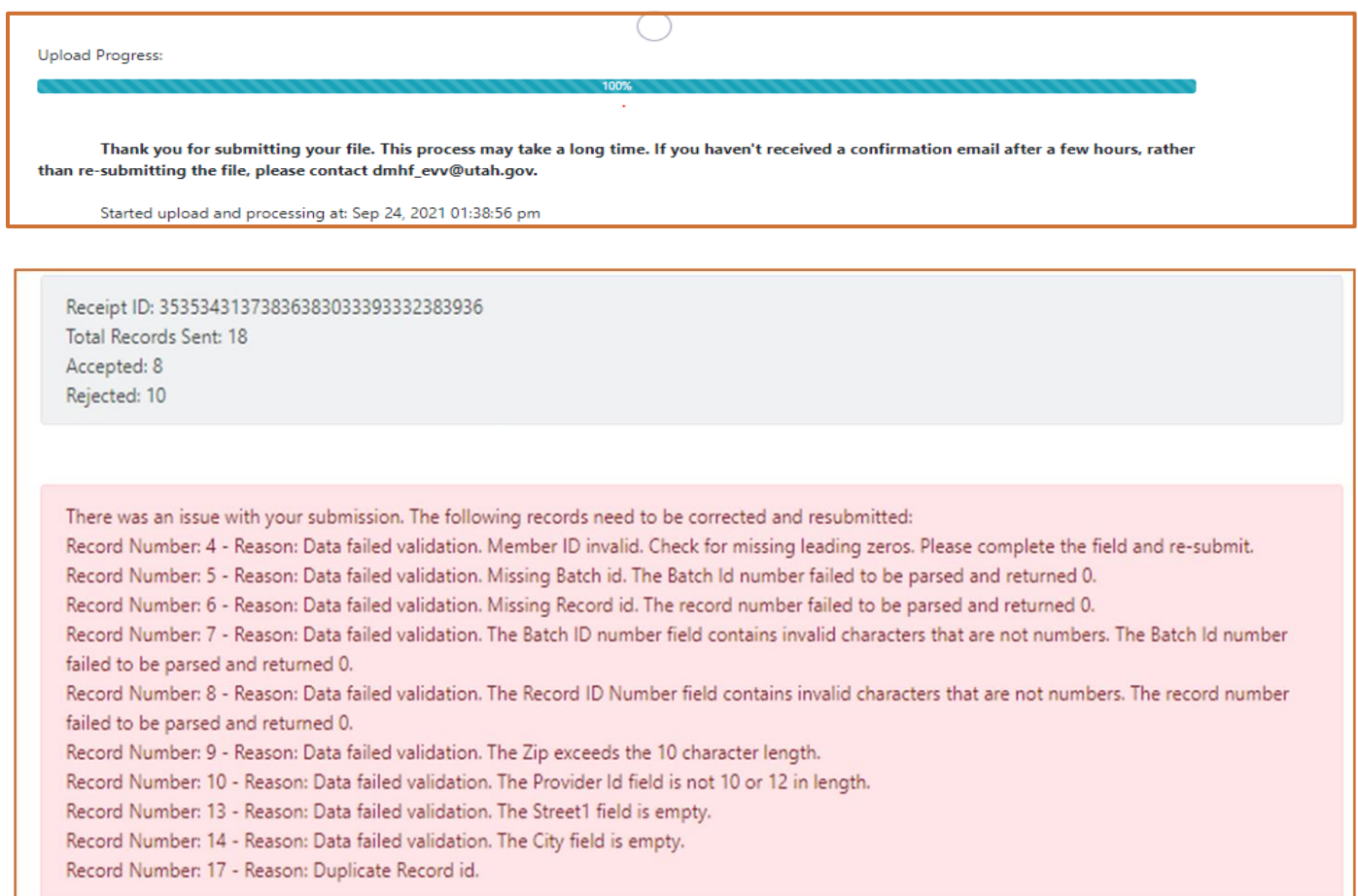

This email will be sent to the address you used to register/access the system.

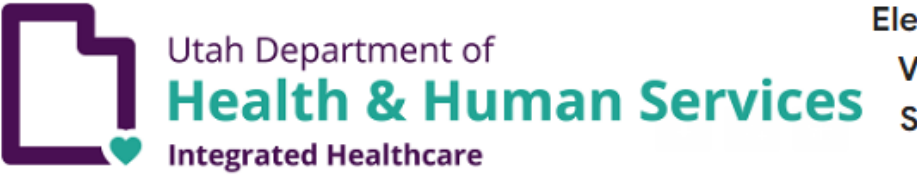

**Electronic Visit Verification Submission Received** 

Attention jylbosone@utah.gov

You have recently submitted an EVV CSV file to be processed. These are the results of the submission:

Receipt ID: 36363834313030393230333630363434 Total Records Sent: 21 Accepted: 4 Rejected: 17

There was an issue with your submission. The following records need to be corrected and resubmitted: Record ID Number: 10 - Reason: Data failed validation. The First Name field is empty. The Provider ID field is empty.

Record ID Number: 11 - Reason: Data failed validation. The First Name field is empty. The EmployeeName field is empty. Begin Service date/time cannot be a future date/time. End Service date/time cannot be a future date/time.

Record ID Number: 12 - Reason: Data failed validation. The First Name field is empty. The Begin Date field is empty. Failed to recognize Begin Date and Begin Time as a date. End Service date/time cannot be a future date/time.

Record ID Number: 13 - Reason: Data failed validation. The First Name field is empty. The Begin Time field is empty. Failed to recognize Begin Date and Begin Time as a date. End Service date/time cannot be a future date/time.

5. **To submit a correction** to a previous record, you will need to have the Original Receipt ID, Batch ID, and Record ID from the previous submission to populate the CSV template.

**In the CSV template, it is important the "Orig\_receipt\_id" column is formatted at text**. Otherwise the system will truncate the entry and the file will fail.

Check the Correction checkbox, enter the "Email of Submitter", select "Choose File" then upload the CSV file.

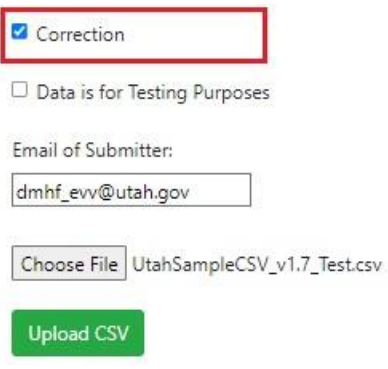